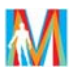

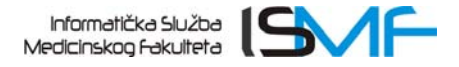

## **Upute za dodavanje mrežnih printera na računalima s Windows 7**

Kako biste mogli ispisivati na mrežnom printeru Vaše računalo potrebno je povezati s mrežnim printerom. Mrežni printer ćete dodati prema sljedećim koracima:

- 1. Na izborniku *Start* odaberite *Control Panel*.
- 2. Nakon što Vam se otvori prozor Control Panela odaberite *Devices and Printers*.

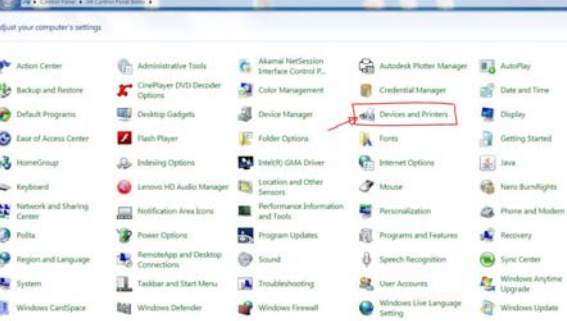

3. Odaberite *Add a printer*.

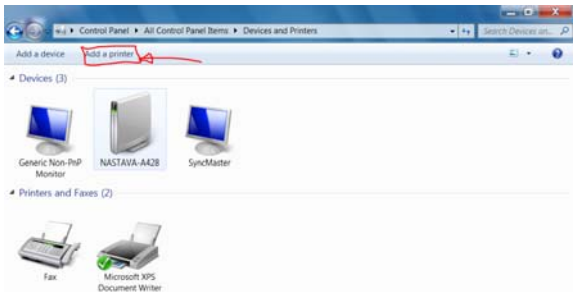

4. Odaberite *Add a network, wireless or Bluetooth printer*.

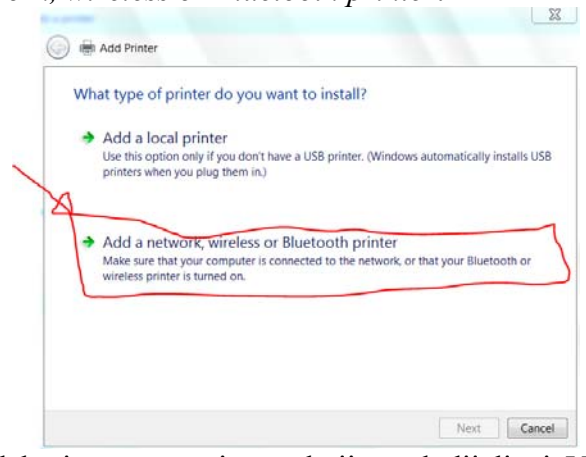

5. S popisa printera odaberite samo printere koji su dodijeljeni Vašoj službi ili katedri i odaberite *Next*.

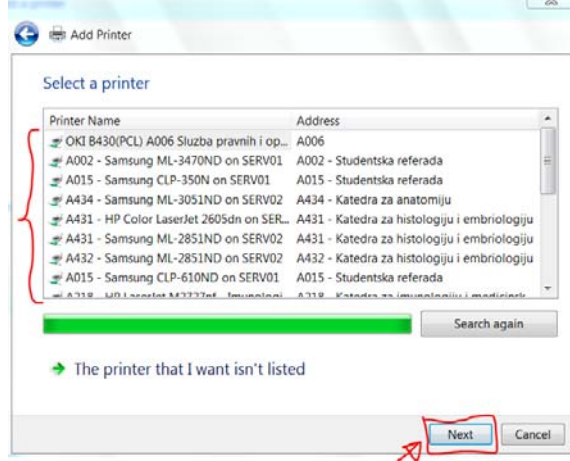

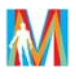

6. Nakon što se obavi povezivanje printera s računalom odaberite *Install driver*.

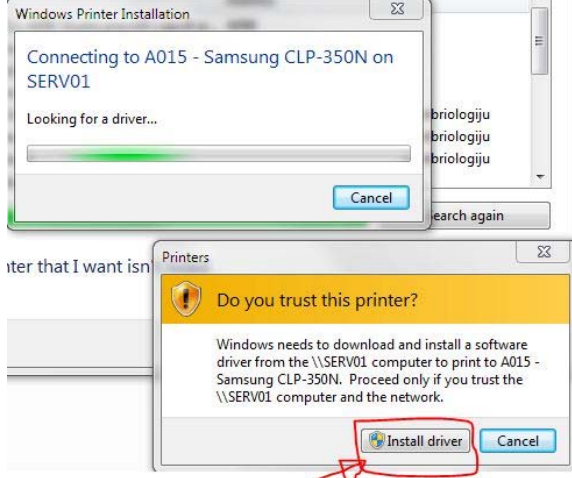

7. Odaberite *Next* i Vaš odabrani printer će biti dodan/instaliran.  $\sum$ 

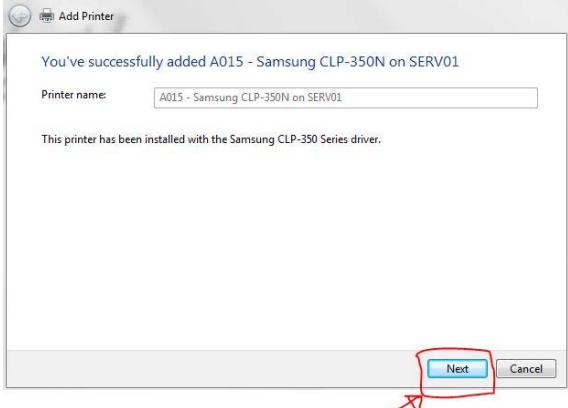

8. Vaš odabrani printer je dodan/instaliran i predstoji Vam samo odluka hoće li Vam ovaj printer biti zadani printer. Ukoliko to ne želite kliknite na kako bi ukinuli opciju *Set as the default printer*. Vaš postupak dodavanja mrežnog printera završava odabirom *Finish*.

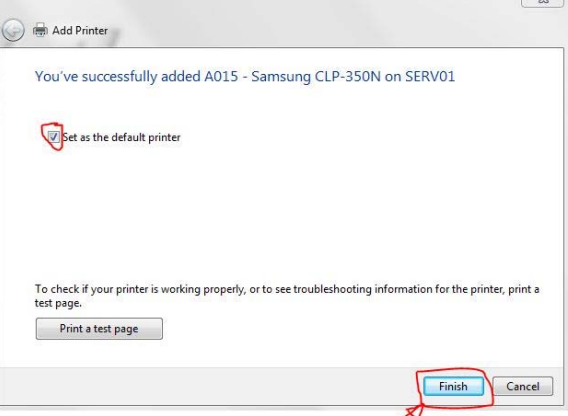

Ukoliko ste ispravno prošli kroz prije navedene korake Vaš odabrani printer je uspješno dodan i sad možete neometano krenuti s ispisivanjem na Vašem printeru. Kroz ovaj postupak prolazite samo kada prvi put dodajete/instalirate printer na Vašem računalu.